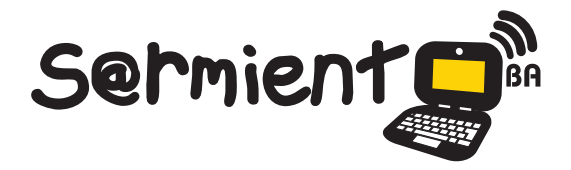

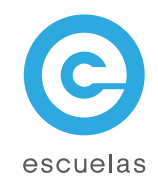

# Tutorial de Issuu

Servicio en línea para publicar, consultar y descargar material editorial digitalizado.

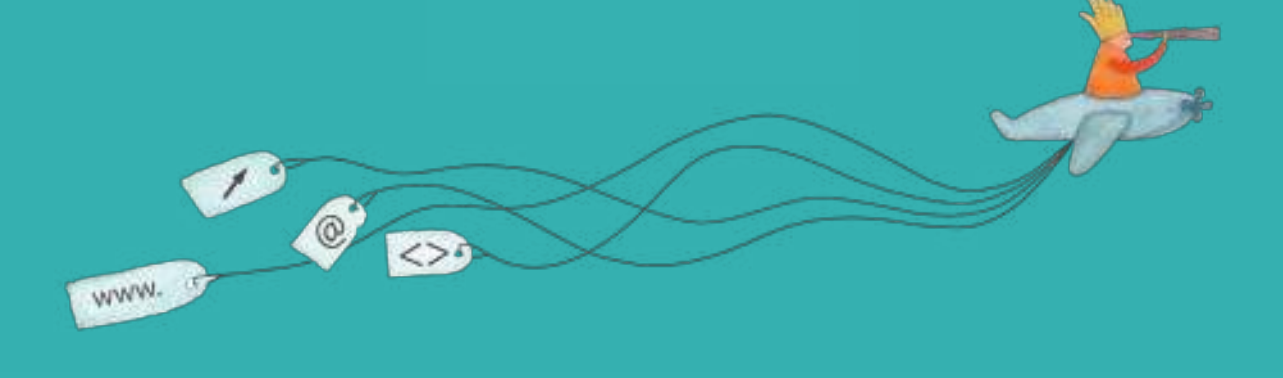

Colección de aplicaciones gratuitas para contextos educativos

Plan Integral de Educación Digital Dirección Operativa de Incorporación de Tecnologías (InTec)

# Ministerio de Educación

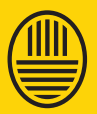

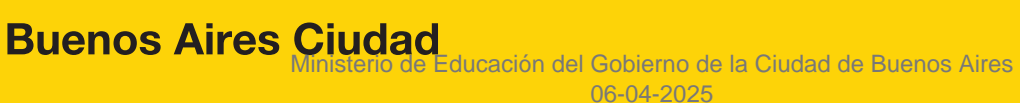

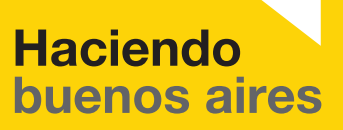

# Prólogo

Este tutorial se enmarca dentro de los lineamientos del Plan Integral de Educación Digital (PIED) del Ministerio de Educación del Gobierno de la Ciudad Autónoma de Buenos Aires que busca integrar los procesos de enseñanza y de aprendizaje de las instituciones educativas a la cultura digital.

Uno de los objetivos del PIED es "fomentar el conocimiento y la apropiación crítica de las Tecnologías de la Información y de la Comunicación (TIC) en la comunidad educativa y en la sociedad en general".

Cada una de las aplicaciones que forman parte de este banco de recursos son herramientas que, utilizándolas de forma creativa, permiten aprender y jugar en entornos digitales. El juego es una poderosa fuente de motivación para los alumnos y favorece la construcción del saber. Todas las aplicaciones son de uso libre y pueden descargarse gratuitamente de Internet e instalarse en cualquier computadora. De esta manera, se promueve la igualdad de oportunidades y posibilidades para que todos puedan acceder a herramientas que desarrollen la creatividad.

En cada uno de los tutoriales se presentan "consideraciones pedagógicas" que funcionan como disparadores pero que no deben limitar a los usuarios a explorar y desarrollar sus propios usos educativos.

La aplicación de este tutorial no constituye por sí misma una propuesta pedagógica. Su funcionalidad cobra sentido cuando se integra a una actividad. Cada docente o persona que quiera utilizar estos recursos podrá construir su propio recorrido.

Ministerio de Educación

**Buenos Aires Ciudad** 

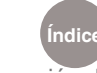

**Indice Plan Integral de Educación Digital** Dirección Operativa de Incorporación de Tecnologías (InTec) Ministerio de Educación del Gobierno de la Ciudad de Buenos Aires

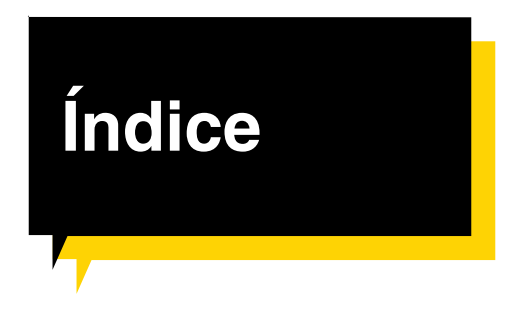

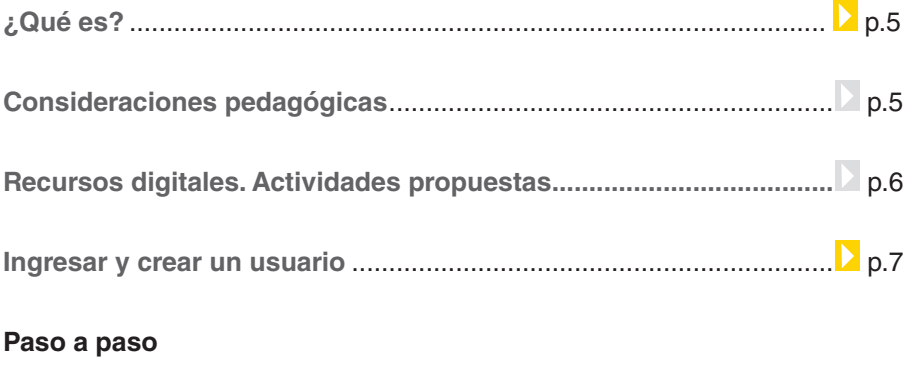

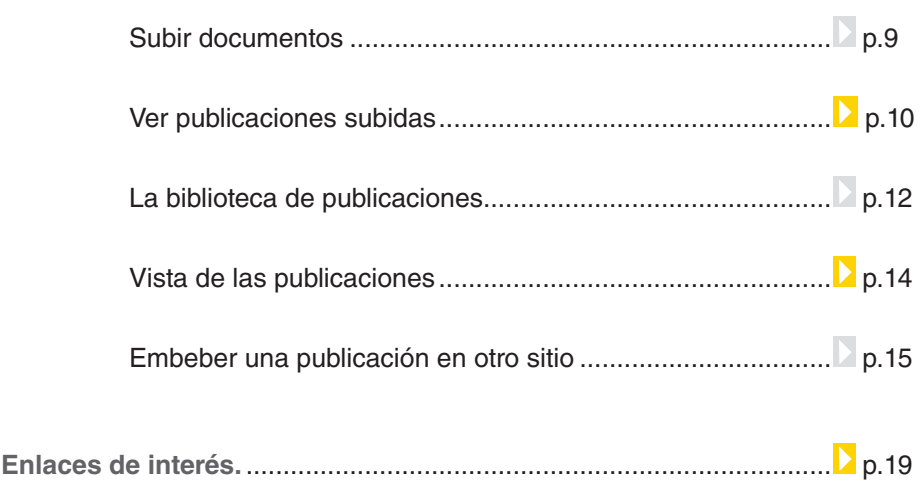

Ministerio de Educación

∕IIIì

**Buenos Aires Ciudad** 

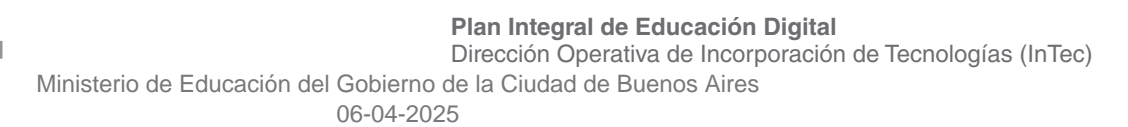

## ¿Qué **es**?

**Issuu** es un servicio en línea que permite ver material digitalizado electrónicamente, como libros, portafolios, revistas, periódicos y otros medios impresos de forma realística y personalizable. El servicio que ofrece Issuu en el área de publicación se puede comparar con el Flickr en el ámbito de la fotografía y con YouTube en video. El material subido al sitio se ve en un navegador de Internet y está hecho para parecerse lo más posible a una publicación impresa, con un formato que permite la visualización de dos páginas a la vez (como un libro o una revista desplegados) y una vuelta a la página animada.

Issuu es una aplicación gratuita y los usuarios registrados pueden subir documentos en formato .pdf, .doc, .ppt, .rtf, entre otros.

El programa convierte el documento en un libro interactivo que puede verse en línea, embeber en blog o sitio Web.

Tiene un límite de 100MB o 500 páginas como máximo por archivo. Las publicaciones de otros usuarios se pueden ver en la computadora, sin necesidad de descargarlos.

# **Requerimientos técnicos** Computadora con acceso a Internet.

#### **URL para acceder a la aplicación:**

http://www.issuu.com

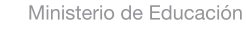

**Buenos Aires Ciudad** 

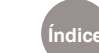

**Índice Plan Integral de Educación Digital**  Dirección Operativa de Incorporación de Tecnologías (InTec) Ministerio de Educación del Gobierno de la Ciudad de Buenos Aires

# **Consideraciones Pedagógicas**

Nivel : **Primario. Secundario.** Áreas: **Todas**

El recurso puede utilizarse para publicar documentos digitales de cualquier área. Se recomienda para subir a Internet y compartir publicaciones elaboradas por los alumnos. Los temas posibles pueden ser:

- • Revistas escolares.
- Campañas de prevención.
- • Infografías.
- • Presentaciones temáticas

Ministerio de Educación

**Buenos Aires Ciudad** 

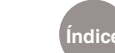

**Índice Plan Integral de Educación Digital**  Dirección Operativa de Incorporación de Tecnologías (InTec) Ministerio de Educación del Gobierno de la Ciudad de Buenos Aires

# **Recursos digitales.** Actividades propuestas

**Idea:**

Que los chicos realicen una revista escolar que pueda ser leída en línea, a través de la aplicación ISSUU.

#### **Materiales:**

Netbooks, Writer, Gimp, cuenta en la página web de Issuu.

#### **Desarrollo de la actividad:**

1) Realizar una revista escolar es una actividad que requiere que los alumnos, como primer paso, definan la temática que abordarán y los destinatarios a los que va dirigida. Ej.: Si va a contar las cosas que pasan en el grado o en la escuela en general, las noticias del barrio, etc.

2) El nombre de la revista también forma parte de su identidad. Tendrán que tener en cuenta que no sea demasiado largo y que deben diseñar un logo en Gimp que identifique el proyecto. Sería bueno que no sólo sea tipográfico: pueden sacar fotos, dibujar y hasta bajar imágenes de Internet para crearlo.

Una buena idea para que trabajen todos los chicos es que se dividan en grupos, diseñen varias opciones y

luego efectúen una votación para elegir el más apropiado.

3) Después, los chicos tienen que investigar el tema en distintas fuentes y distintos formatos, para poder organizar qué información van a publicar en esa entrega. Es preciso que piensen cómo va a distribuirse la información en la revista, y para ello es de gran ayuda dividirlo en secciones.

4) Comienza la etapa de producción de contenidos. Para ello, en grupos, los chicos deben ponerse de acuerdo y entre todos dividirse las tareas; mientras algunos sacan fotos otros redactan una nota, o buscan datos en Internet, o entrevistan a alguna personalidad. Pueden editar la información en un procesador de textos (se sugiere Writer) y las imágenes pueden trabajarse también en Gimp.

5) La revista puede desarrollarse todo el año. Ya que la idea es compartir constantemente el trabajo, los chicos deben tomar conciencia de la responsabilidad de un periodista y saber que el compromiso de ellos es con el lector de la revista.

Ministerio de Educación

**Buenos Aires Ciudad** 

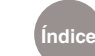

**Índice Plan Integral de Educación Digital** 

Dirección Operativa de Incorporación de Tecnologías (InTec)

Ministerio de Educación del Gobierno de la Ciudad de Buenos Aires

A través de Issuu pueden subir la información para compartirla con la comunidad. También pueden embeberlo en el blog escolar.

#### **Otras propuesta**

- • Publicar una revista literaria publicando comentarios sobre lo leído durante el año, biografías de autores, recomendaciones de lectura, producciones de alumnos.
- • Desarrollar una colección en fascículos sobre una temática o

área del conocimiento que deban abordar dentro de los objetivos del ciclo.

- • Publicar una novela grupal en fascículos
- • Realizar un boletín informativo de actividades deportivas desarrolladas en la escuela: torneos, campamentos, competencias.

Ministerio de Educación

**Buenos Aires Ciudad** 

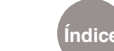

# Ingresar y crear un usuario

Para comenzar a utilizar **Issuu** hay que crear una cuenta de usuario. Desde la página de inicio seleccionar **Sign up.**

En caso de estar registrado en la página, seleccionar **Log in**.

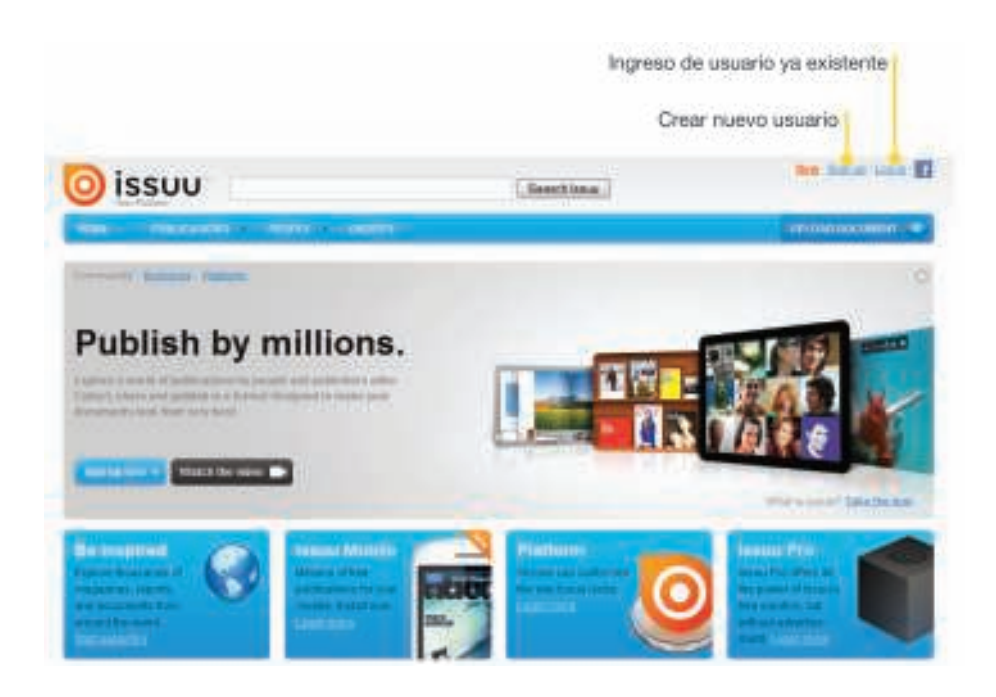

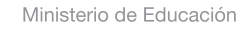

**Buenos Aires Ciudad** 

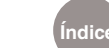

**Índice Plan Integral de Educación Digital**  Dirección Operativa de Incorporación de Tecnologías (InTec) Ministerio de Educación del Gobierno de la Ciudad de Buenos Aires

### Crear un **usuario**

Para crear un usuario hay que completar los datos:

- **1** Nombre
- 2 Apellido
- <sup>3</sup> Nombre de usuario
- Correo electrónico
- **5** Clave
- 6 Género
- **7** Edad
- 8 Ingresar las palabras que se ven en el cuadro
- Aceptar las condiciones de uso.
- 10 Aceptar y continuar

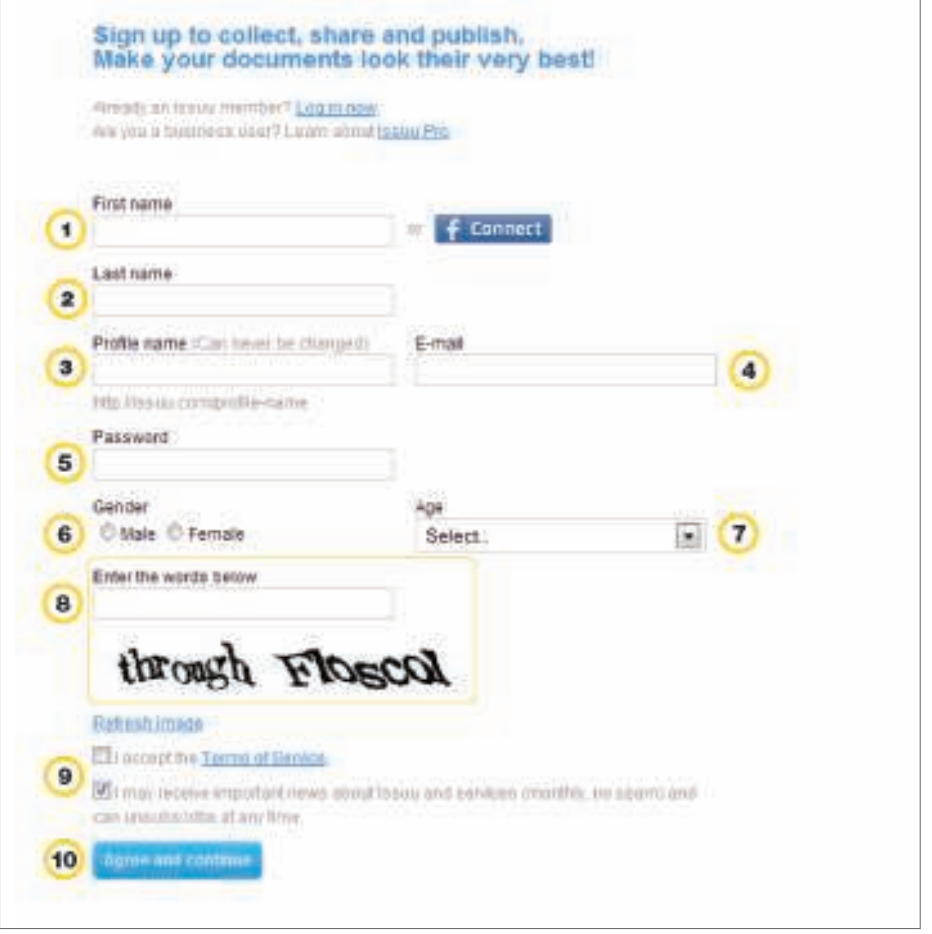

Ministerio de Educación

**Buenos Aires Ciudad** 

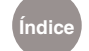

**Índice Plan Integral de Educación Digital**  Dirección Operativa de Incorporación de Tecnologías (InTec) Ministerio de Educación del Gobierno de la Ciudad de Buenos Aires

# **Paso a paso**

Subir documentos **Ingresar como usuario. Seleccionar UPLOAD DOCUMENT.** 

Se abrirá una nueva ventana con un formulario con varios campos -algunos de ellos opcionales- que hay que completar. Esa información permitirá clasificar la publicación y facilitar el trabajo de los lectores. La aplicación brinda varias opciones:

- 1. Subir un archivo.
- 2. Subir un archivo que se encuentra en otro sitio Web. En este caso, hay que incluir el enlace o URL.

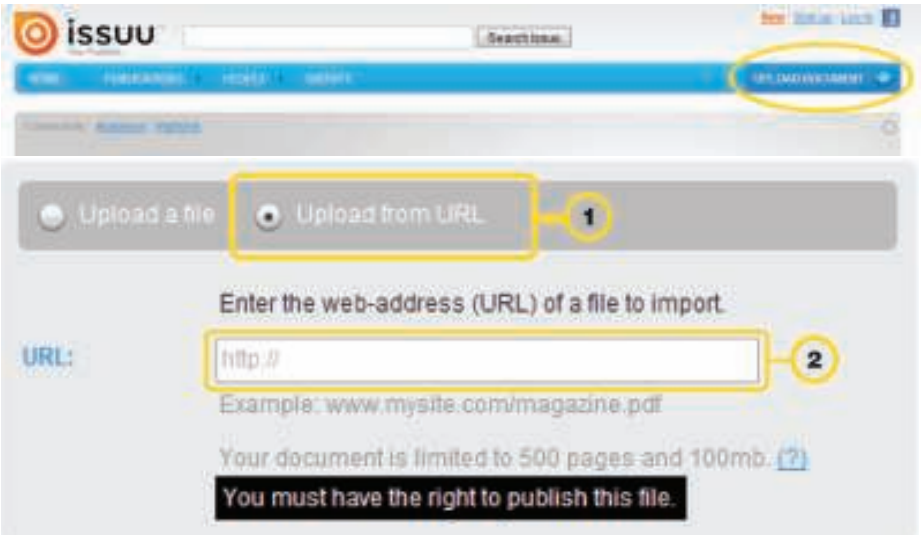

1. La pestaña **Upload many files**, permite subir varios archivos al mismo tiempo

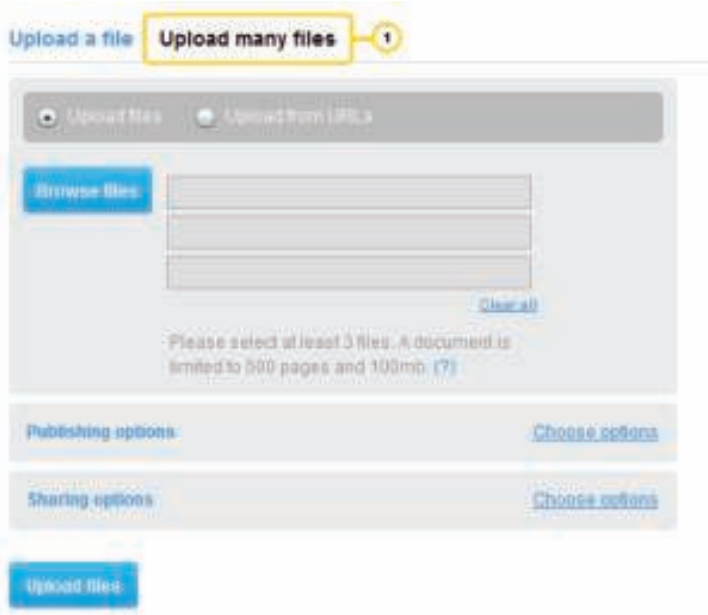

Ministerio de Educación

**Buenos Aires Ciudad** 

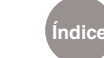

**Índice Plan Integral de Educación Digital** 

Dirección Operativa de Incorporación de Tecnologías (InTec) Ministerio de Educación del Gobierno de la Ciudad de Buenos Aires

- 1. Navegar y seleccionar el archivo a subir
- 2. Título de la publicación
- 3. Descripción
- 4. Dirección Web donde están los archivos del usuario
- 5. Etiquetas o palabras claves que describen la publicación
- 6. Enlace con información adicional sobre la publicación (opcional)
- 7. Tipo de publicación
- 8. Apto para niños o no
- 9. Fecha de la publicación

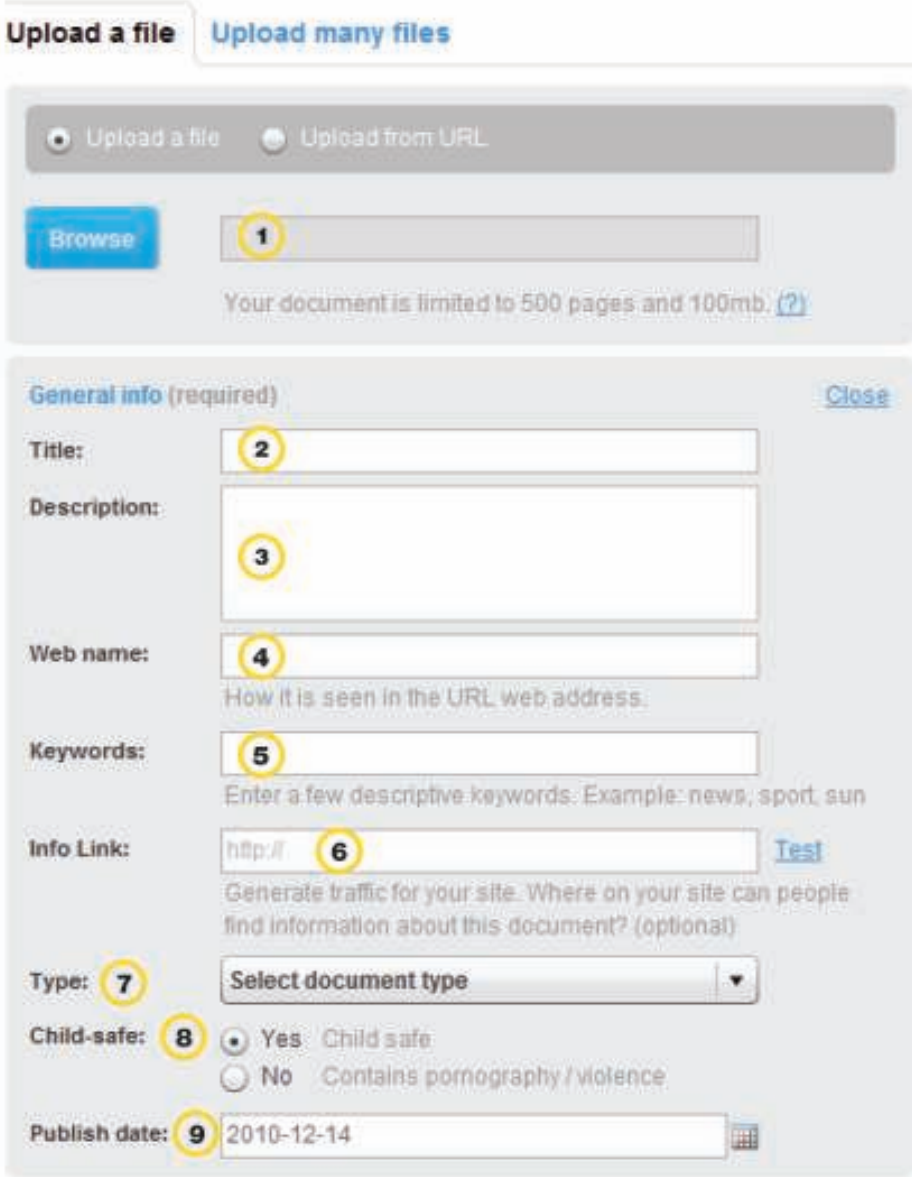

Ministerio de Educación

**Buenos Aires Ciudad** 

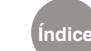

**Índice Plan Integral de Educación Digital**  Dirección Operativa de Incorporación de Tecnologías (InTec)

Ministerio de Educación del Gobierno de la Ciudad de Buenos Aires

- 10. Categoría en la que se enmarca el documento
- 11. Idioma de la publicación
- 12. Continente al que está dirigida (opcional)
- 13. Agregar sonido (opcional)
- 14. Archivo público o privado
- 15. Opciones de compartir:
	- Permitir comentarios.
	- • Permitir votar o valorar la publicación.
	- • Permitir que otros descarguen la publicación.

#### 16. Subir documento

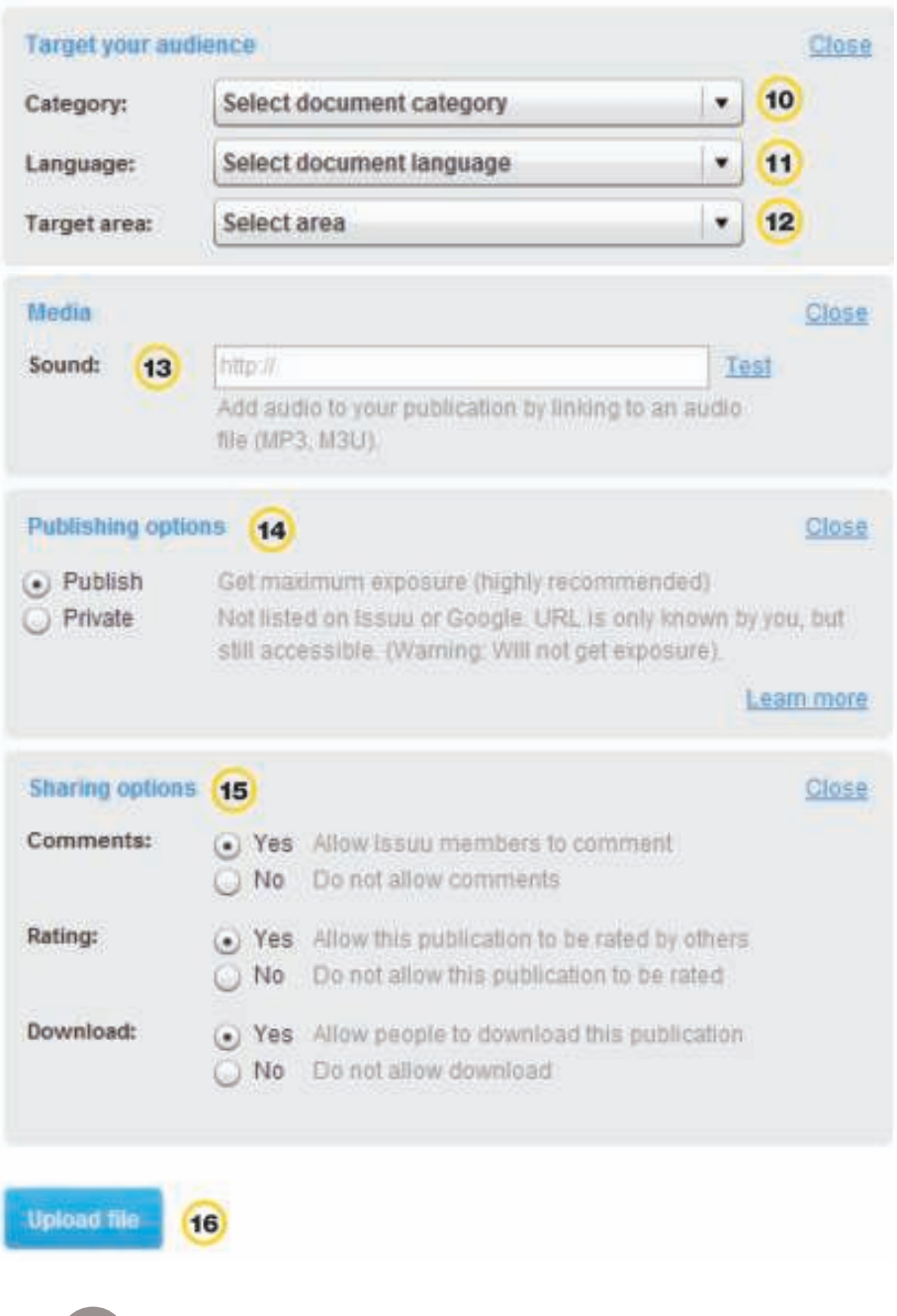

Ministerio de Educación

**Buenos Aires Ciudad** 

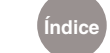

**Índice Plan Integral de Educación Digital** 

Dirección Operativa de Incorporación de Tecnologías (InTec) Ministerio de Educación del Gobierno de la Ciudad de Buenos Aires

# **Paso a paso.** La biblioteca de publicaciones

Todas las publicaciones que se suban a Issuu, se archivan en **My library.** Este espacio brinda diferentes opciones y funcionalidades:

1. Formas de ordenar la biblioteca.

#### **Menú de opciones:**

- 2. Compartir la publicación con otros.
- 3. Editar
- 4. Borrar
- 5. Embeber para incluir en una página web.
- 6. Copiar el enlace.
- 7. Diferentes formas de ver la biblioteca.

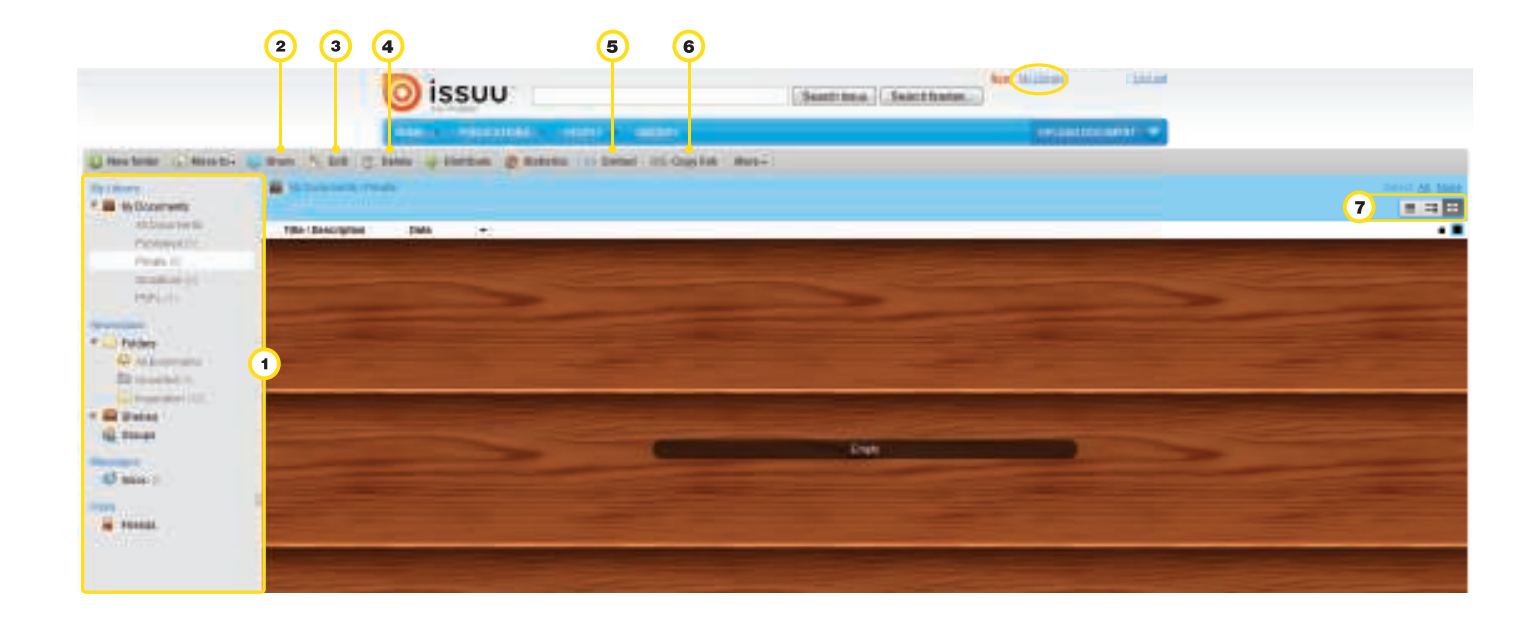

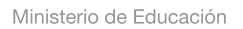

**Buenos Aires Ciudad** 

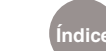

# **Paso a paso** Vista de las publicaciones

Cuando se abre una publicación dentro de la página de inicio, permite verla en pantalla completa e incluye varias funcionalidades:

- 1. Me gustó la publicación.
- 2. No me gustó la publicación.
- 3. Agregar a mi colección.
- 4. Compartir esta publicación.
- 5. Obtener el código para embeber la pulicación.
- 6. Imprimir esta publicación.
- 7. Marcar como inapropiada.
- 8. Descargar esta publicación.

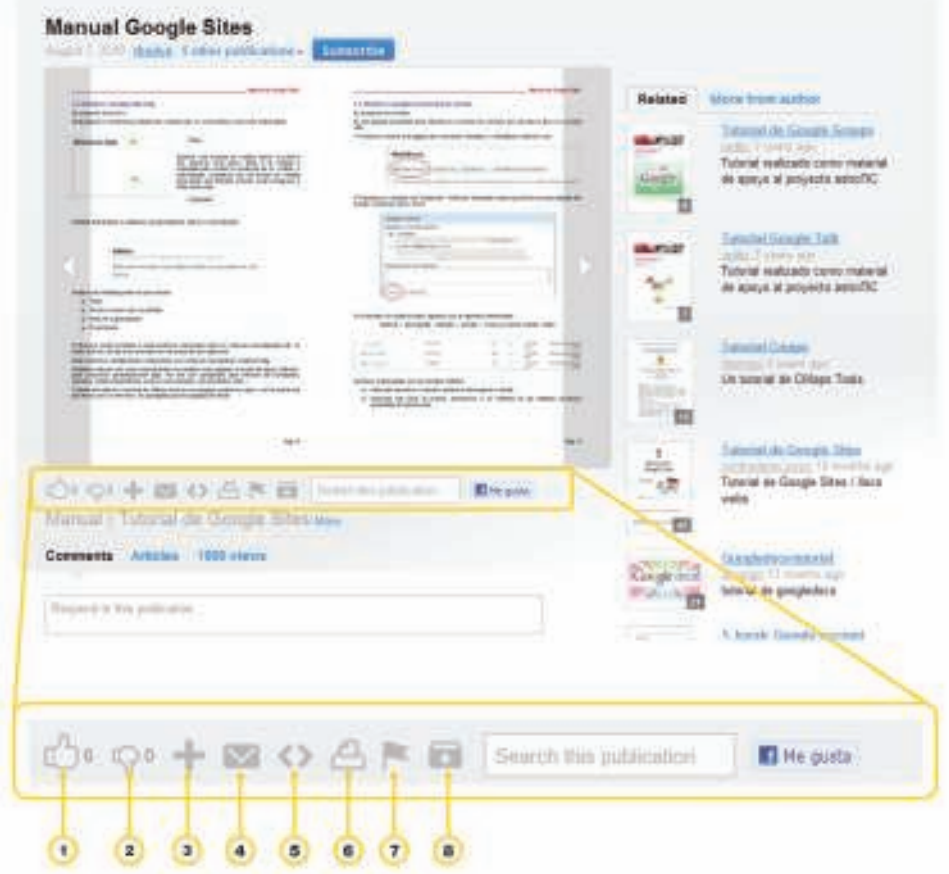

Ministerio de Educación

**Buenos Aires Ciudad** 

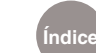

**Índice Plan Integral de Educación Digital**  Dirección Operativa de Incorporación de Tecnologías (InTec) Ministerio de Educación del Gobierno de la Ciudad de Buenos Aires

# **Paso a paso** Embeber una publicación

Una de las principales ventajas de Issuu es poder embeber la publicación en un sitio. Para obtener el código se debe seleccionar **Embeber**. Se abrirá una nueva ventana: **Customize and embed**.

- 1. Aplicaciones en las que se puede publicar directamente (Blogger, My Space, Facebook, Wordpress).
- 2. **Get embed code**: código para embeber.
- 3. **Link to**: enlace de la publicación.
- 4. **Layout**: presentación en dos páginas, una página o una página continua.
- 5. **Size**: tamaño.
- 6. **Color or theme**: color o tema.
- 7. **Auto flip**: dar vuelta la página en forma automática.
- 8. **Starting page**: ver la publicación desde una página en especial.
- 9. **Audio**: agregar audio.
- 10. **Preview**: vista previa de la publicación.

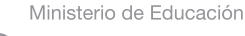

**Buenos Aires Ciudad** 

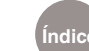

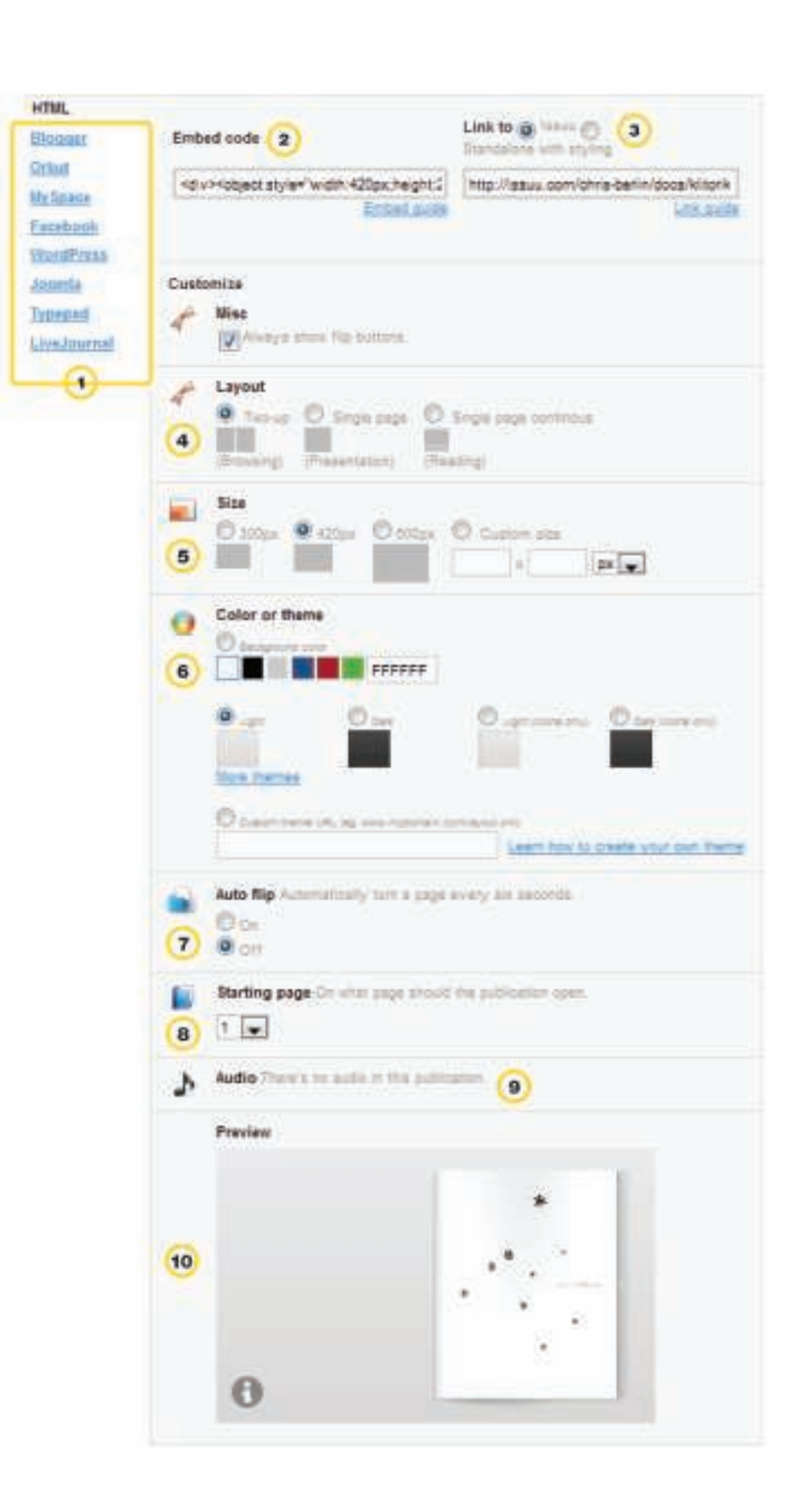

Ministerio de Educación

4III

**Buenos Aires Ciudad** 

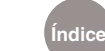

**Índice Plan Integral de Educación Digital**  Dirección Operativa de Incorporación de Tecnologías (InTec) Ministerio de Educación del Gobierno de la Ciudad de Buenos Aires

# Enlaces de interés

#### **Tutorial de Issuu elaborado por redTIC, de España**

http://issuu.com/lredlich/docs/manual\_issuu/8

#### **¿Cómo hacer un Issuu?**

http://issuu.com/juanvalersandoval5118/docs/tutorial/1

#### **Manual de Google Sites**

http://issuu.com/thedvn/docs/manual\_google\_sites/1

Ministerio de Educación

**Buenos Aires Ciudad** 

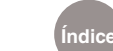

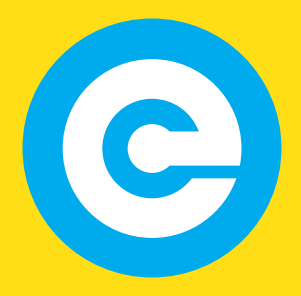

www.educacion.buenosaires.gob.ar

Contacto:

**asistencia.pedagogica.digital@bue.edu.ar**

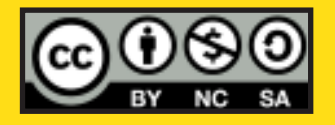

Esta obra se encuentra bajo una Licencia Attribution-NonCommercial-ShareAlike 2.5 Argentina de Creative Commons. Para más información visite http://creativecommons.org/licenses/by-nc-sa/2.5/ar/

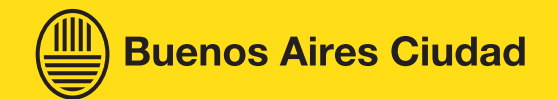

Ministerio de Educación

Ministerio de Educación del Gobierno de la Ciudad de Buenos Aires 06-04-2025